**Versione: Maggio 2011** 

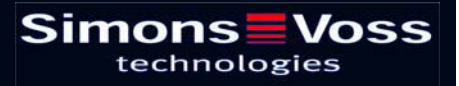

## Indice

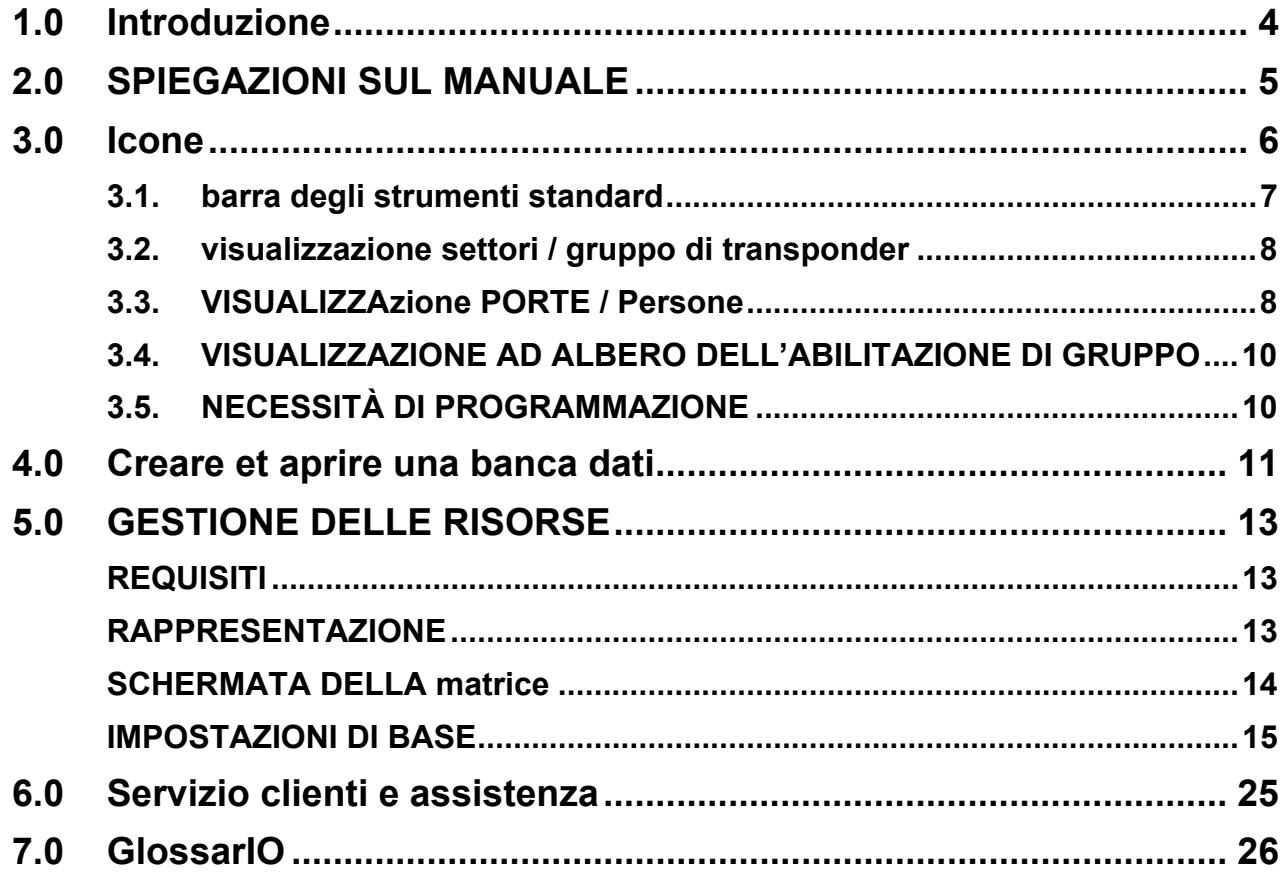

### **NOTA:**

Nella spiegazione delle diverse funzioni del sistema, l'attenzione è focalizzata sull'utilizzo del software. Le descrizioni delle singole caratteristiche dei prodotti, delle attrezzature e delle funzioni sono contenute nei rispettivi manuali.

Per l'installazione e l'utilizzo dei prodotti occorre necessariamente rispettare le autorizzazioni dei prodotti e i requisiti di sistema. In caso di installazione o utilizzo non conformi a ciò, SimonsVoss declina ogni responsabilità e non fornisce alcuna assistenza.

SimonsVoss Technologies AG si riserva il diritto di apportare modifiche ai suoi prodotti senza preavviso. Per questo motivo le descrizioni e le rappresentazioni contenute nel presente manuale possono discostarsi dalle versioni di prodotto e di software più attuali. In caso di dubbio è determinante la versione tedesca del manuale. Con riserva di errori.

La presente documentazione si basa sullo stato del programma al momento della stampa. Le informazioni e i dati ivi contenuti possono essere modificati senza preavviso e non comportano alcun vincolo per il venditore. Le denominazioni dei software e degli hardware riportate nel presente manuale sono prevalentemente marchi registrati e, come tali, sono soggette alle disposizioni di legge sulla tutela dei diritti d'autore.

Non è consentito riprodurre o diffondere il presente manuale o parti di questo con strumenti meccanici o elettronici, fotocopie o qualsiasi altro strumento senza un espresso consenso scritto. I nomi delle aziende e altri dati riportati negli esempi sono fittizi e qualsiasi analogia con la realtà rappresenta pertanto una pura coincidenza.

I redattori del manuale LSM hanno prestato grande attenzione nella stesura del presente testo; tuttavia non possiamo garantire la totale assenza di errori. I redattori del manuale LSM non si assumono alcuna responsabilità per la presenza di errori tecnici o di stampa in questo manuale. Le descrizioni riportate nel presente manuale non rappresentano espressamente delle caratteristiche garantite con valore di legge.

Saremmo lieti di ricevere qualsiasi proposta di correzione o miglioramento all'indirizzo Info@simons-voss.de.

Vi ringraziamo sin d'ora per il sostegno che vorrete offrirci.

Ulteriori informazioni sui prodotti di SimonsVoss sono disponibili sul sito Internet [WWW.SIMONS-VOSS.DE](http://www.simons-voss.de/)

**Il presente manuale si applica al software senza alcuna limitazione di funzione. È possibile tuttavia che il cliente riscontri delle divergenze nelle funzioni e nelle schermate del proprio software installato a causa degli specifici moduli attivati.** 

## <span id="page-3-0"></span>**1.0 INTRODUZIONE**

Il Locking System Management (LSM) di SimonsVoss è un software supportato da banca dati che consente di generare, gestire e controllare dei piani di chiusura complessi in modo efficiente. Il presente manuale vi guiderà e aiuterà nella strutturazione e nella configurazione del vostro piano di chiusura, ma vi supporterà anche in seguito durante le operazioni pratiche di controllo e comando facilitando anche la gestione degli impianti di chiusura.

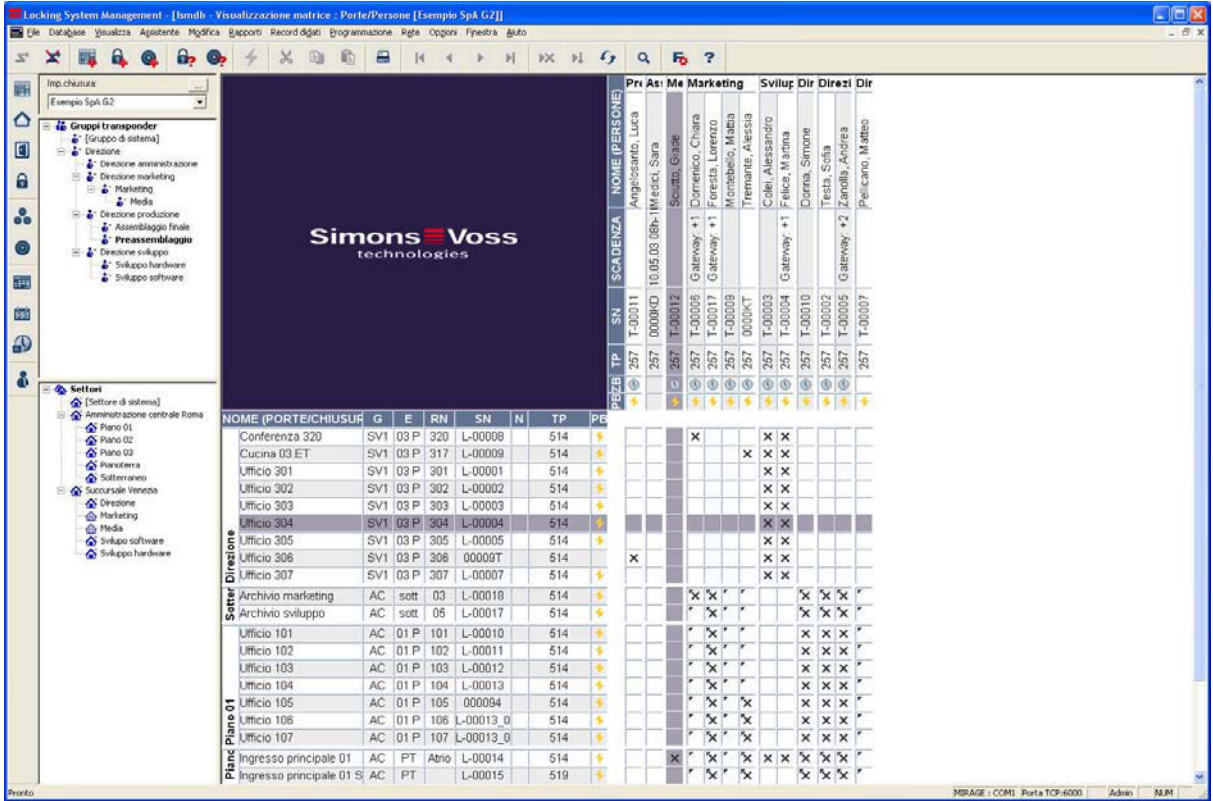

### NOTA IMPORTANTE

SimonsVoss Technologies AG **declina ogni** responsabilità per danni derivanti da montaggio o installazione errati.

Componenti montati e/o programmati in modo errato potrebbero impedire l'apertura di una porta. SimonsVoss Technologies AG non si assume alcuna responsabilità per conseguenze derivanti da errata installazione, ad esempio per l'impossibilità di raggiungere persone ferite o in pericolo, per danni materiali o altro.

## <span id="page-4-0"></span>**Pagina 5**

## **2.0 SPIEGAZIONI SUL MANUALE**

## Â **VOCI DI MENU**

Nel presente manuale le voci di menu del software LSM sono segnalate dal simbolo  $\bullet$ .

### **ESEMPI**

 $\Rightarrow$  Modifica **⊃** Settore

### **TITOLI E CASELLE DI CONTROLLO**

I titoli e le caselle di controllo rappresentati negli screenshot sono contraddistinti dalle virgolette.

#### **ESEMPI**  «Gruppi di utenti» «Settori»

### **PULSANTI**

I pulsanti rappresentati negli screenshot sono caratterizzati da uno sfondo ombreggiato color grigio.

#### **ESEMPI OK**

Applica

## **COMBINAZIONI DI TASTI**

La combinazione di tasti che può venire utilizzata per lanciare la funzione desiderata è evidenziata in grassetto.

### **Ctrl+Shift+X**

#### **INDICAZIONI SUL PERCORSO**

Il percorso che indica una cartella in un'unità viene evidenziato in corsivo.

## **ESEMPIO**

*C:\Programmi\SimonsVoss\LockSysGui\* 

## **NOTA**

Il dato *[CDROM]* è una variabile e indica la lettera dell'unità CDROM (p.es. «D») del computer sul quale deve essere eseguita l'installazione.

## **Pagina 6**

## **3.0 ICONE**

## **NOTA**

 Le icone e le voci presenti nel menu diventano attive solo evidenziando i relativi oggetti.

 Con Shift o Ctrl è possibile evidenziare contemporaneamente diverse voci nelle tabelle.

 Cliccando due volte sulla tabella si passa automaticamente alle proprietà dell'oggetto.

## **I COMANDI DI MODIFICA NELLA BARRA DEGLI STRUMENTI**

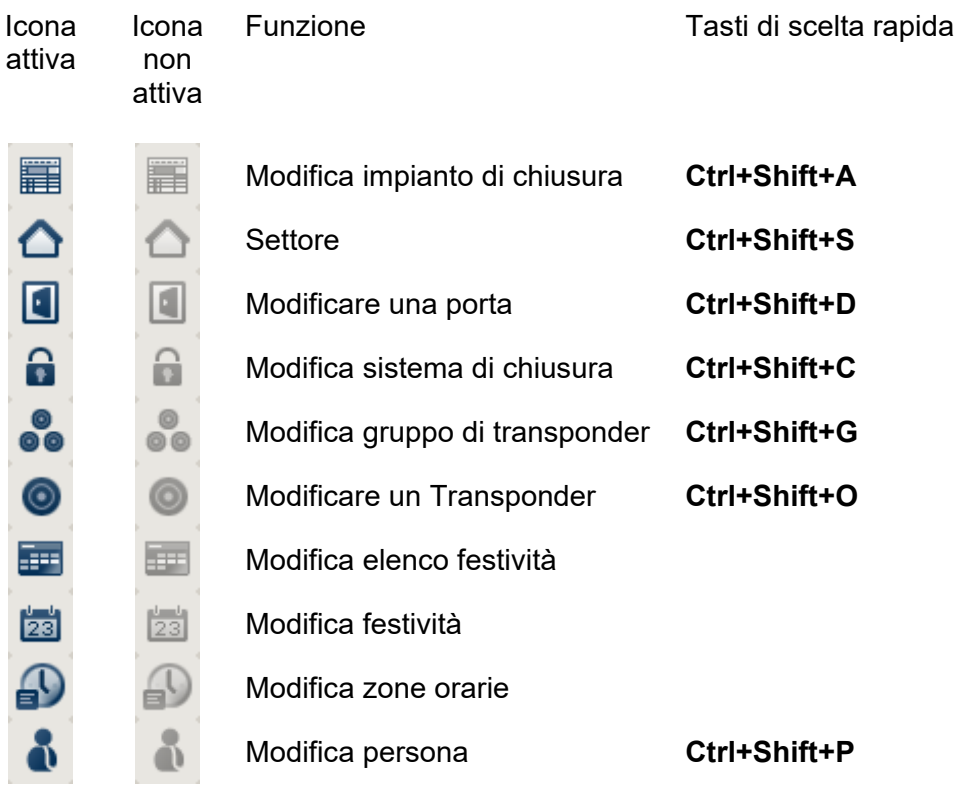

## <span id="page-6-0"></span>**Pagina 7**

## **3.1. BARRA DEGLI STRUMENTI STANDARD**

Icona Funzione Tasti di scelta rapida Icona attiva non attiva  $\overline{\mathbf{z}}$  $\mathbf{z}$ Apri sessione × 受 Chiudi sessione 單 罼 Nuovo impianto di chiusura Ą, G. Nuovo sistema di chiusura Q <u>@</u> Nuovo transponder တ် û, Leggi sistema di chiusura **Ctrl+Shift+K**  $\bullet$  $\circledcirc$ Leggere un transponder **Ctrl+Shift+R** 4 Programma  $\boldsymbol{\varkappa}$  $\chi$ Taglia Ea Ea Copia ĥ ĥ Incolla 昌 즉 Stampa matrice  $\overline{\mathbf{R}}$  $\mathbb{N}$ Primo record di dati  $\blacktriangleleft$  $\triangleleft$ Record di dati precedente  $\mathbb{D}$ Record di dati seguente ь ÞI.  $\mathbb{N}$ Ultimo record di dati ÞХ. ÞХ Elimina  $\mathbf{H}$  $\mathbb{N}$ Applica  $\mathcal{L}_{\mathcal{F}}$  $\mathcal{L}_T$ Aggiorna  $\alpha$  $Q_{\rm c}$ Sfoglia 辰 辰 Filtro non attivo F F Filtro attivo

## <span id="page-7-0"></span>**Pagina 8**

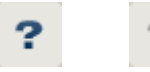

Info

## **3.2. VISUALIZZAZIONE SETTORI / GRUPPO DI TRANSPONDER**

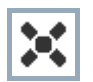

La croce nera con il cerchio all'interno simboleggia un'abilitazione di gruppo..

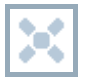

La croce grigia con il cerchio all'interno indica un'abilitazione «ereditata».

## **3.3. VISUALIZZAZIONE PORTE / PERSONE**

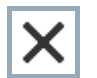

Abilitazione che è stata impostata ma non ancora programmata nel sistema di chiusura.

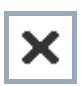

Abilitazione che è stata programmata nel sistema di chiusura.

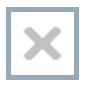

Abilitazione che è stata cancellata e non è stata ancora trasmessa al sistema di chiusura.

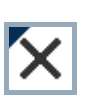

struttura di gruppo dell'impianto di chiusura e che dunque provengono Le abilitazioni non ancora programmate che sono conformi alla dalla visualizzazione di gruppo, sono contraddistinte da un piccolo triangolo nero.

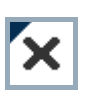

nero.

dell'impianto di chiusura e che dunque provengono dalla visualizzazione di gruppo, sono contraddistinte da un piccolo triangolo Le abilitazioni programmate che sono conformi alla struttura di gruppo

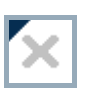

Abilitazioni cancellate che sono conformi alla struttura di gruppo dell'impianto di chiusura e non sono state ancora programmate.

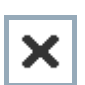

Le abilitazioni che non sono conformi alla struttura di gruppo dell'impianto di chiusura presentano solo una croce senza triangolo nero (abilitazione singola).

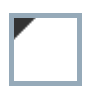

Le abilitazioni che a differenza della struttura di gruppo dell'impianto di chiusura sono state ritirate in un secondo momento sono contraddistinte dal triangolo nero, ma non hanno più la croce di abilitazione.

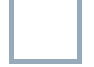

Casella bianca (grigia): qui si può impostare un'abilitazione.

**Pagina 9** 

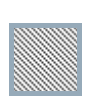

Casella a quadretti (color grigio): questo campo non appartiene all'impianto di chiusura e non è possibile impostare delle abilitazioni. Non avete alcun diritto di scrittura oppure il piano di chiusura blocca questa casella (p.es. in caso di transponder disattivati).

## <span id="page-9-0"></span>**3.4. VISUALIZZAZIONE AD ALBERO DELL'ABILITAZIONE DI GRUPPO**

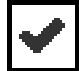

Impostazione manuale (nero)

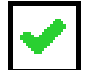

Eredità diretta (verde)

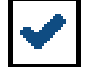

Eredità indiretta – ereditato tramite un gruppo subordinato (blu)

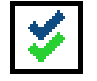

Eredità diretta e indiretta (blu/verde)

## **3.5. NECESSITÀ DI PROGRAMMAZIONE**

#### **SPIEGAZIONE**

Ci possono essere diversi motivi per cui si presenta la necessità di programmare un transponder o un sistema di chiusura. Le icone raffiguranti dei fulmini vengono differenziate per colore allo scopo di rappresentare i diversi motivi che spiegano la necessità di programmazione.

## **VISUALIZZA**

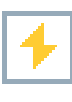

Semplice necessità di programmazione di un componente

Transponder:

 validità scaduta disattivato

Sistema di chiusura

solo livello di chiusura globale assegnato

- non assegnato a nessuna porta
- non assegnato a nessun piano di chiusura
- porta senza sistema di chiusura

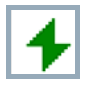

Necessità di programmazione in un sistema di chiusura dopo aver creato un transponder sostitutivo in modalità overlay di un impianto G1

## **4.0 CREARE ET APRIRE UNA BANCA DATI**

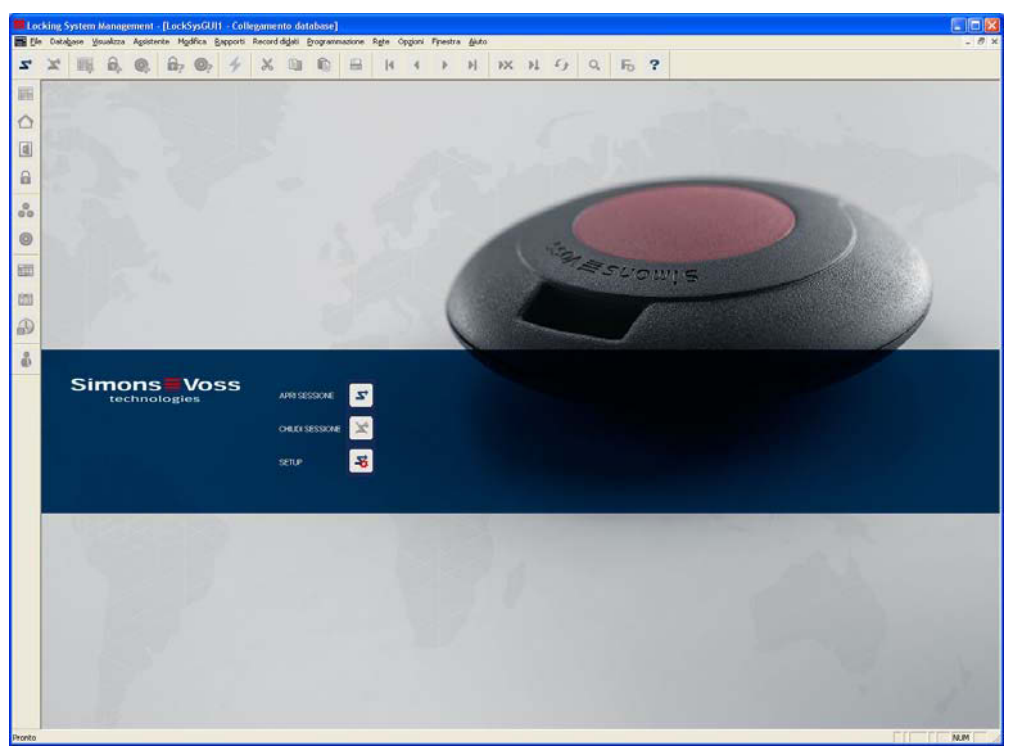

## **SCHERMATA INIZIALE**

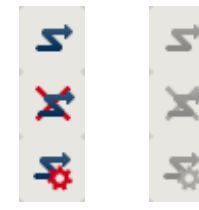

Accedere alla banca dati, l'autentificazione avviene in seguito con l'inserimento dei dati utente

Uscire dalla banca dati

Impostazioni per il collegamento alla banca dati

Nella finestra di dialogo Setup potete impostare il collegamento alla banca dati desiderata. L'amministratore dell'impianto di chiusura vi fornirà le informazioni necessarie al riguardo.

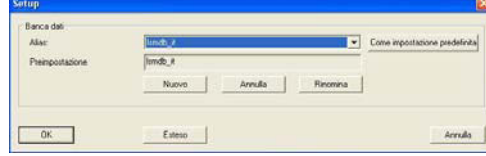

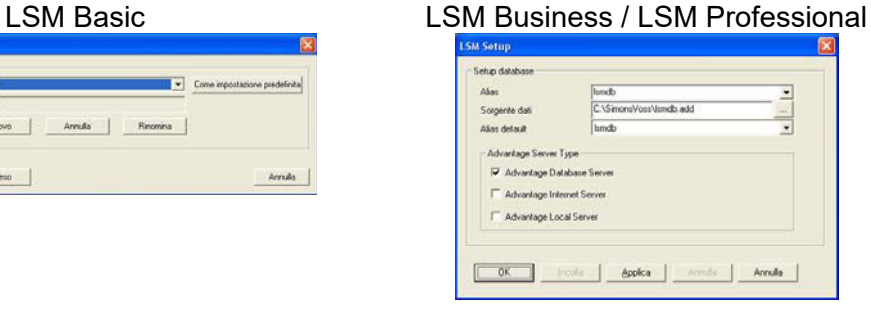

<span id="page-11-0"></span>**Pagina 12** 

## **NOTA**

I dati di accesso al software devono essere conservati al sicuro conformemente alle direttive IT vigenti e non devono essere resi accessibili a persone non autorizzate.

## <span id="page-12-0"></span>**5.0 GESTIONE DELLE RISORSE**

Il modulo «Gestione delle risorse» permette di effettuare le seguenti operazioni.

 Nel software si può pianificare in anticipo l'abilitazione per un transponder in un determinato sistema di chiusura. Inoltre il sistema consente di inserire una data di inizio e/o una data di fine e in base a ciò genera dei compiti per modificare l'abilitazione nell'orario scelto. Tali compiti vengono memorizzati esclusivamente nella banca dati. La conseguente modifica della configurazione nell'orario memorizzato crea una necessità di programmazione. Per poter utilizzare efficacemente tale funzione si consiglia di collegare in rete i sistemi di chiusura.

 Inoltre è possibile utilizzare un transponder in un piano delle zone orarie già esistente in un determinato sistema di chiusura senza alcuna limitazione temporale.

## **REQUISITI**

Per (1) LSM Business Edition LSM rete xx (opzionale) LSM Online Gestione delle risorse LSM Infrastruttura di rete SimonsVoss (opzionale)

Per (2) LSM Business Edition Gestione delle risorse LSM Sistemi di chiusura G2 dal firmware 2.3.xx

## **RAPPRESENTAZIONE**

Per la rappresentazione della funzione ampliata si utilizzano anche le seguenti icone.

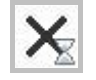

Abilitazione che è stata impostata ma con una limitazione temporale.

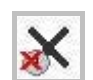

Abilitazione in cui non si tiene conto del gruppo orario di un transponder in un piano delle zone orarie.

Selezionando le voci  $\supseteq$ Opzioni  $\supseteq$ Ampliato nel settore della gestione risorse potete decidere se queste icone debbano essere effettivamente visualizzate.

## <span id="page-13-0"></span> **SCHERMATA DELLA MATRICE**

Le singole abilitazioni vengono mostrate nella schermata della matrice «porte/persone» come abilitazioni standard.

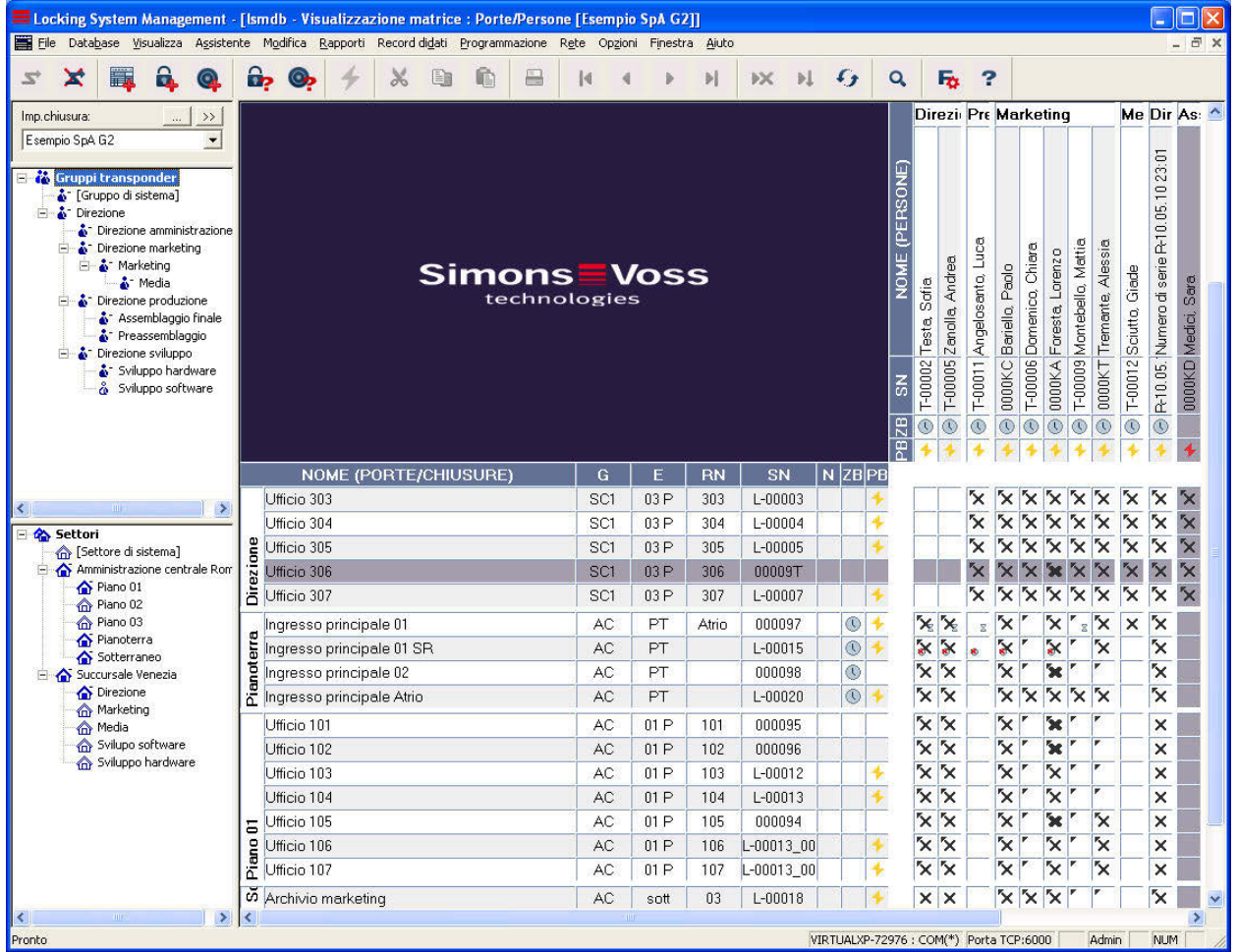

## <span id="page-14-0"></span>**IMPOSTAZIONI DI BASE**

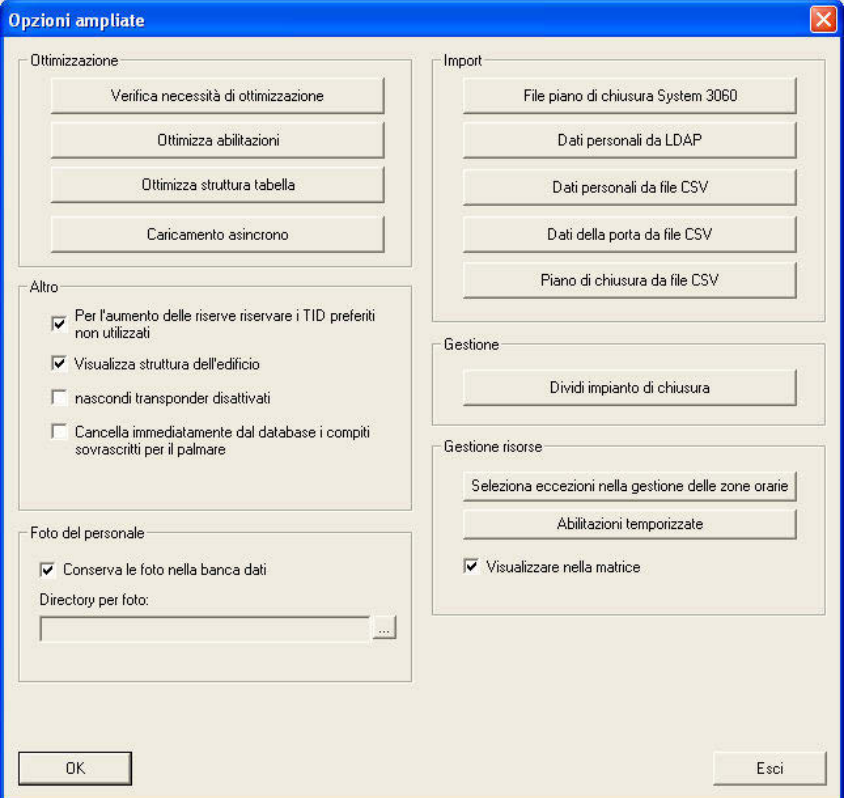

Per visualizzare le icone nella matrice occorre attivare l'opzione «Visualizza nella matrice». INSERIMENTO

Per inserire un limite temporale o gestire i gruppi orari occorre utilizzare il menu contestuale nella matrice (tasto destro del mouse).

Funzione «Ignora gruppo orario»

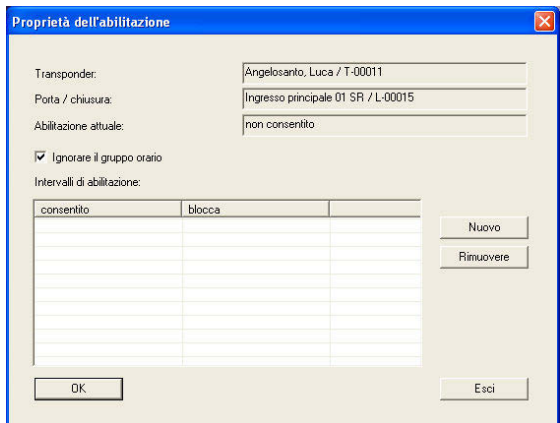

Funzione intervalli di abilitazione

## **Pagina 16**

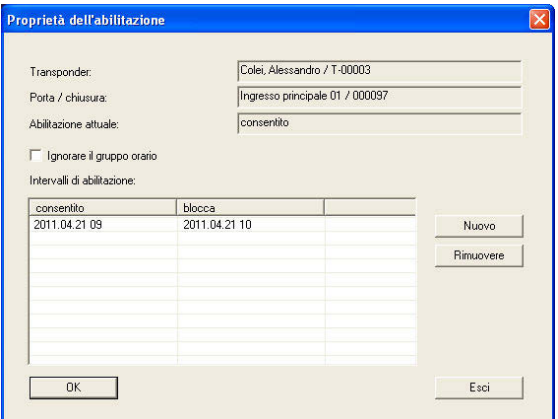

Impostando un intervallo di abilitazione tramite la funzione Nuovo appare una maschera con un calendario tramite il quale si possono scegliere le date e gli orari desiderati.

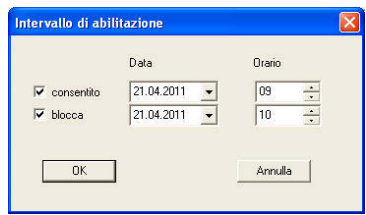

inserimento tramite le caratteristiche dei componenti

Sistema di chiusura

Nelle proprietà di un sistema di chiusura si possono visualizzare le abilitazioni nel riepilogo dei transponder.

**Pagina 17** 

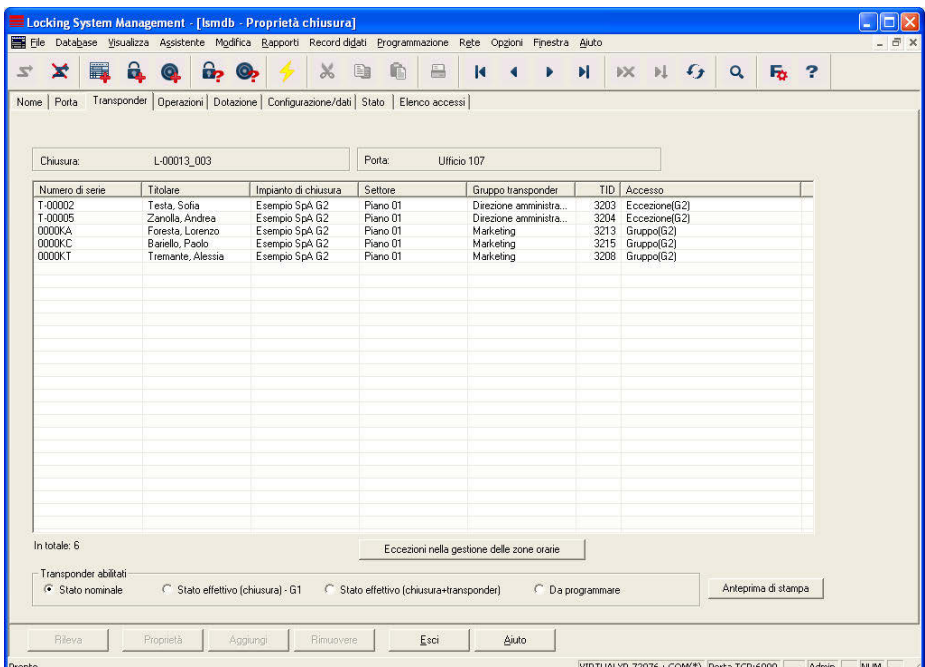

Tramite il pulsante Eccezioni nella gestione delle zone orarie si possono visualizzare e modificare le eccezioni valide per questo sistema di chiusura.

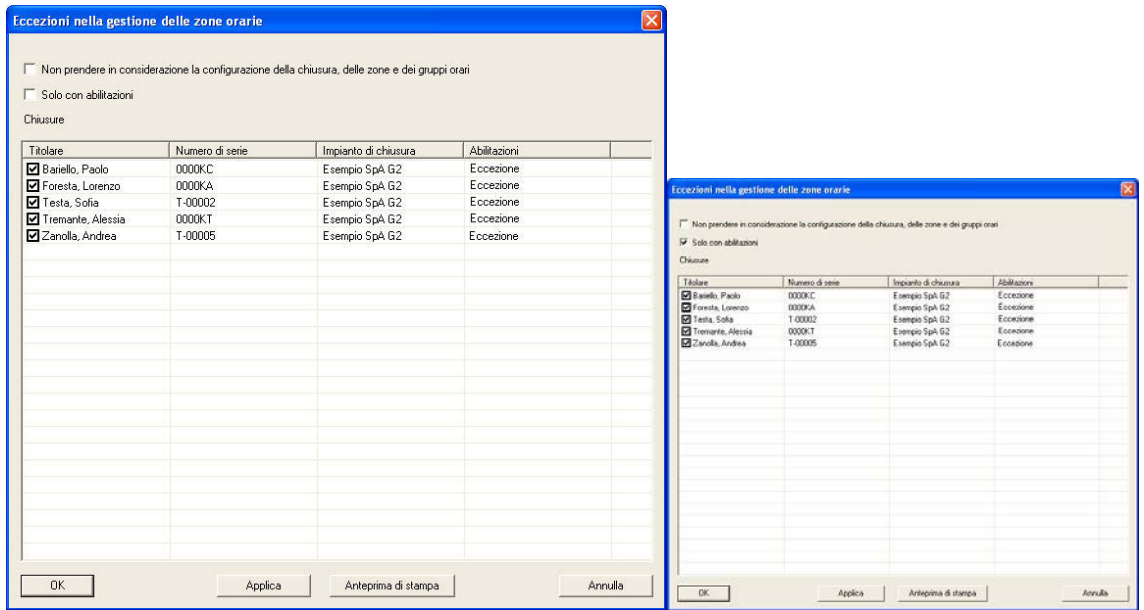

**Transponder** 

Nelle proprietà di un transponder si possono visualizzare le abilitazioni nel riepilogo delle porte.

## **Pagina 18**

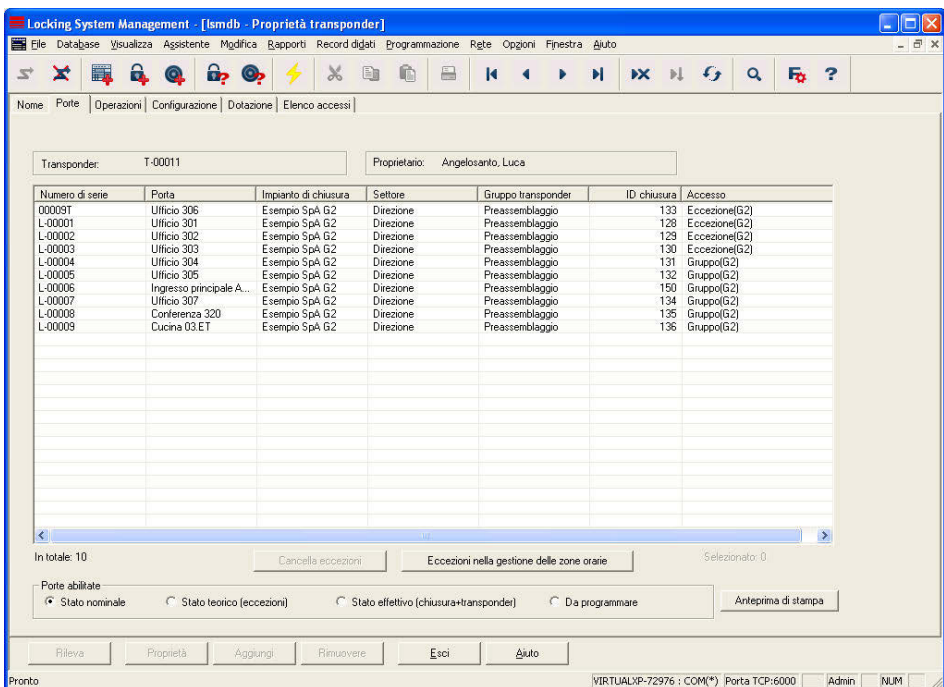

Tramite il pulsante Eccezioni nella gestione delle zone orarie si possono visualizzare e modificare le eccezioni valide per questo transponder.

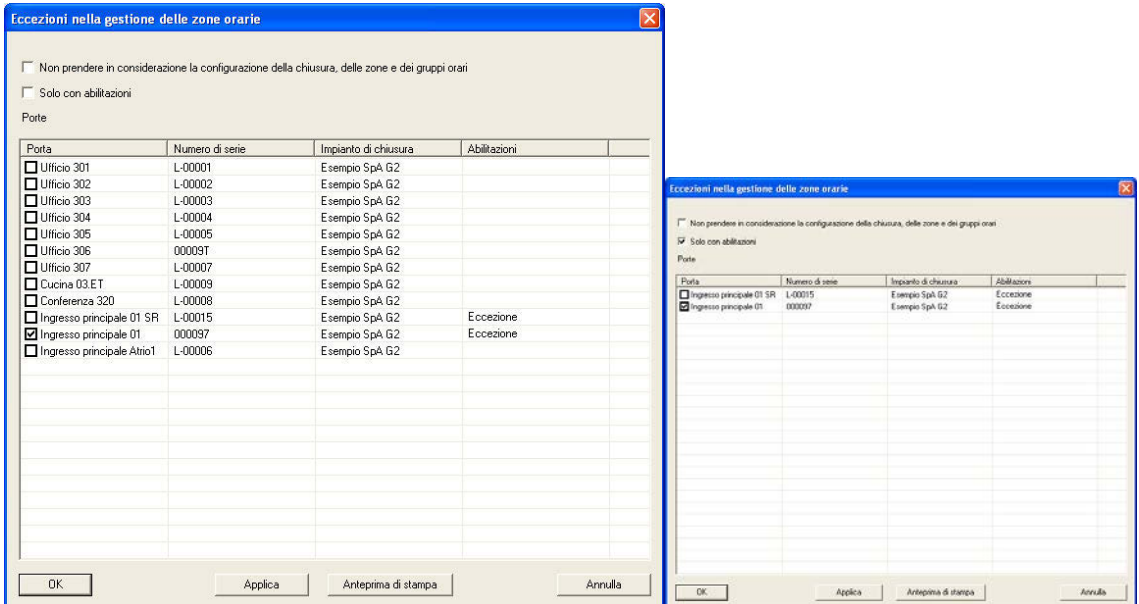

## **Pagina 19**

### AGGIORNAMENTO DEI SISTEMI DI CHIUSURA

Per riprogrammare efficacemente i sistemi di chiusura interessati si consiglia di utilizzare una rete SimonsVoss. In questo modo si può far fronte alla necessità di programmazione semplicemente con un task di rete. Inoltre le modifiche registrate dovrebbero essere effettuate tutte nello stesso orario affinché il task di rete prenda in considerazione tali modifiche. Negli impianti non collegati in rete la programmazione viene eseguita tramite l'accesso con l'aiuto di LSM Mobile.

## RIEPILOGHI GESTIONE DELLE RISORSE

Tramite le voci di menu ⊃ Opzioni ⊃ Ampliato si possono visualizzare centralmente le pianificazioni registrate.

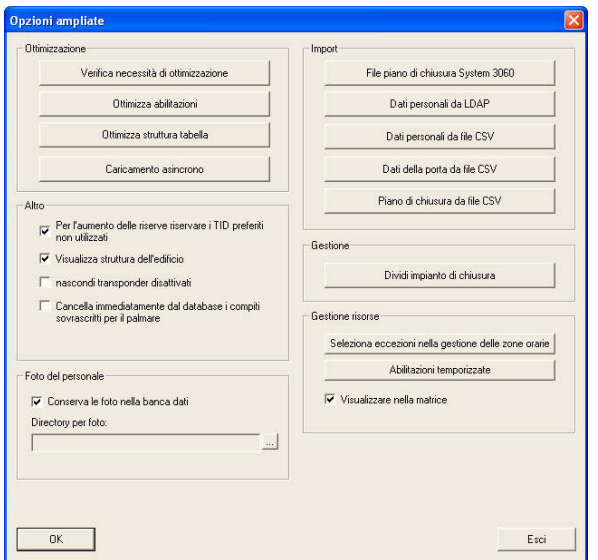

Tramite i due pulsanti si possono richiamare e persino modificare le rispettive schermate generali.

ECCEZIONI NELLA GESTIONE DELLE ZONE ORARIE

**Pagina 20** 

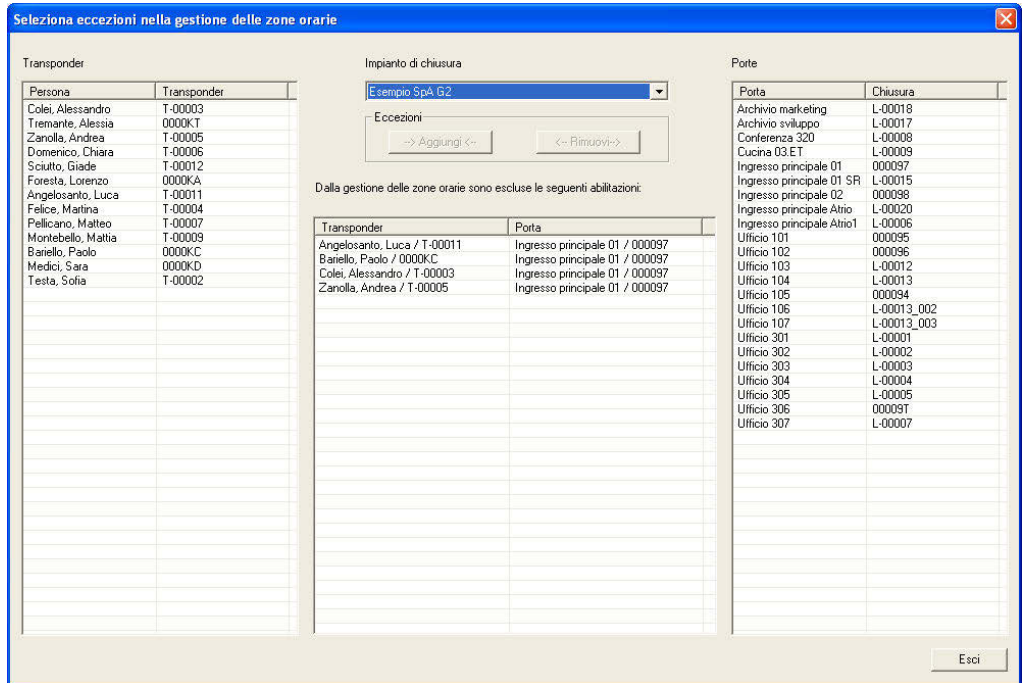

In questa schermata sono visualizzate tutte le eccezioni già avvenute. Nel riepilogo a sinistra, inoltre, sono riportate tutte le persone create nell'impianto di chiusura selezionato con i relativi transponder così come le porte con i relativi sistemi di chiusura a destra. Tramite i pulsanti ->Aggiungi<- e <-Rimuovi>, in questa schermata si possono persino gestire le eccezioni. Questi pulsanti diventano attivi ogni volta che si evidenzia un transponder e una porta oppure un abbinamento al centro della maschera. Abilitazioni A TEMPO

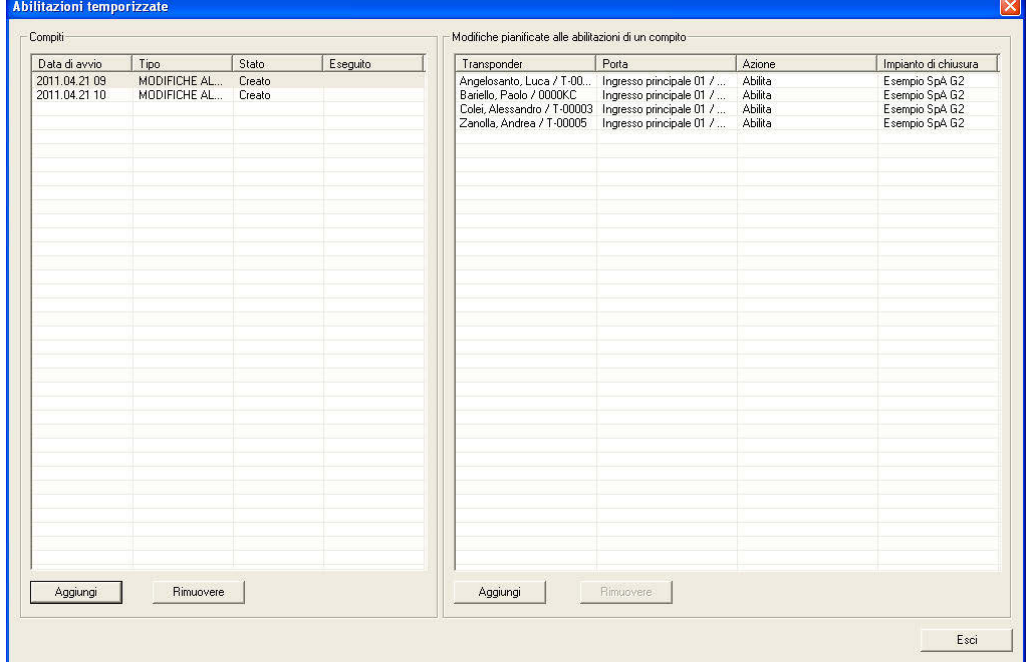

## **Pagina 21**

Qui sono visualizzati tutti i compiti preparati per il sistema con i quali si impostano e si sottraggono le singole abilitazioni temporalmente limitate. Sono rappresentati sia l'orario programmato che lo stato e i transponder e i sistemi di chiusura interessati. Tramite i pulsanti Aggiungi ed Elimina, in questa schermata si possono persino gestire i compiti.

## **Pagina 22**

## Rapporti

Nella scheda Sistema di chiusura o Transponder sono presenti i due nuovi rapporti 'Eccezioni nella gestione delle zone orarie' e 'Abilitazioni a tempo', in cui è visualizzata la configurazione delle nuove funzioni per un sistema di chiusura o un transponder sotto forma di rapporto.

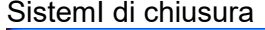

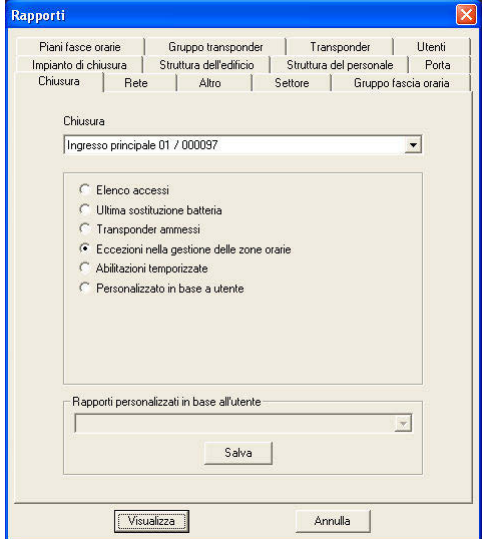

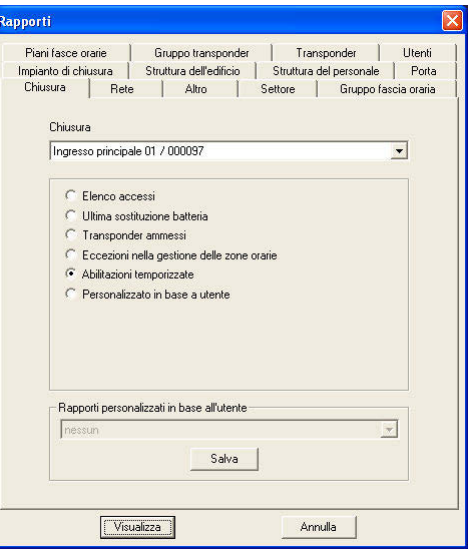

In questo rapporto sono rappresentate le eccezioni nella gestione delle zone orarie per il sistema di chiusura scelto.

In questo rapporto sono rappresentate le abilitazioni temporalmente limitate per il sistema di chiusura scelto.

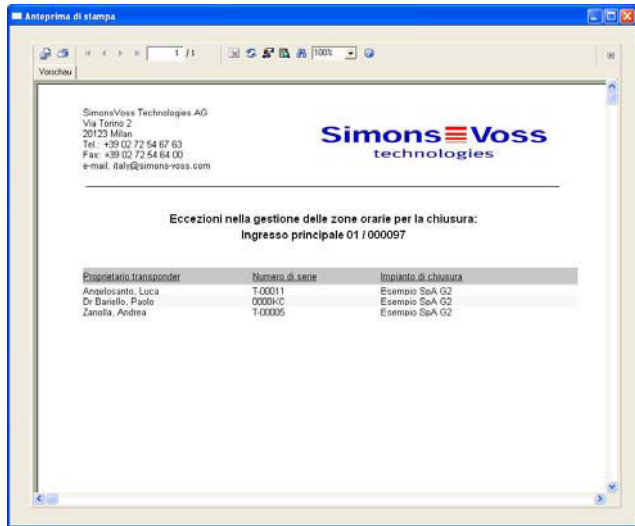

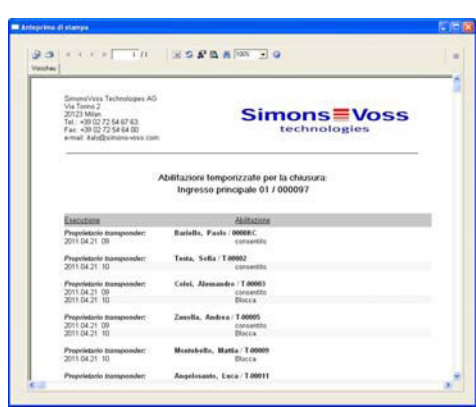

**Transponder** 

## **Pagina 23**

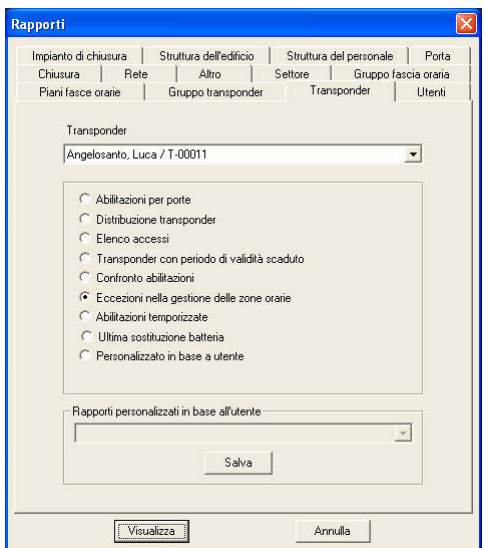

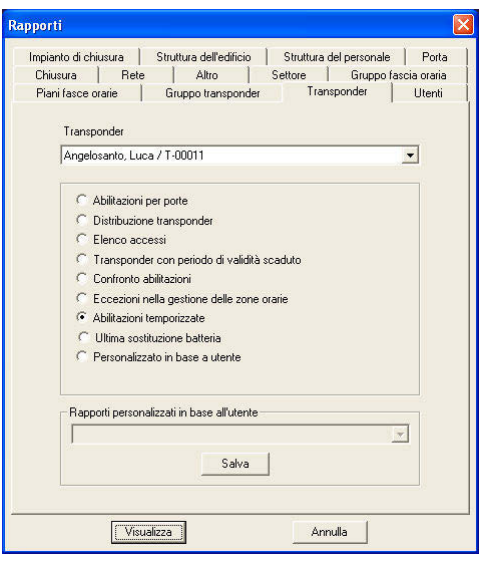

In questo rapporto sono rappresentate le eccezioni nella gestione delle zone orarie per il transponder scelto.

In questo rapporto sono rappresentate le abilitazioni temporalmente limitate per il transponder scelto.

<span id="page-23-0"></span>**Pagina 24** 

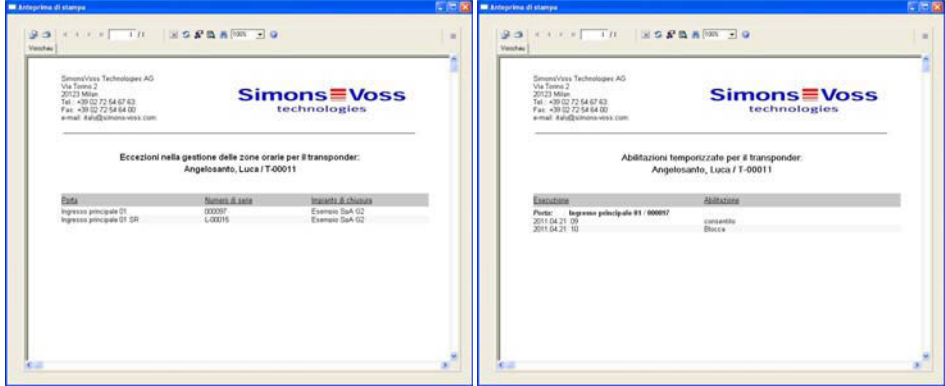

## <span id="page-24-0"></span>**6.0 SERVIZIO CLIENTI E ASSISTENZA**

## **ASSISTENZA PER PRODOTTI**

Per domande sui prodotti di SimonsVoss Technologies AG, i clienti possono usufruire del servizio di assistenza generale:

tel. +49 (0) 1805 78 3060

Questo servizio di assistenza telefonica non fornisce alcun supporto per il software LSM Business e Professional.

Assistenza Software assistenza Standard Ai clienti che hanno stipulato un contratto di assistenza a pagamento di livello standard vengono offerti anche i seguenti servizi di assistenza:

E-mail lsm-support@simons-voss.de tel. +49 (0) 1805 57 3060

assistenza Premium

Ai clienti che hanno stipulato un contratto di assistenza a pagamento di livello premium vengono offerti anche i seguenti servizi di assistenza:

### **E-MAIL LSM-SUPPORT@SIMONS-VOSS.DE**

**TEL. +49 (0) 1805 57 3060** 

Guida in linea Breve chiamata al servizio di assistenza telefonica LSM Avviare LSM  $\bullet$  all'ausilio Â Guida in linea SimonsVoss

## **7.0 GLOSSARIO**

Questo elenco di spiegazioni non ha alcuna pretesa di esaustività.

A

## **Abilitazione di gruppo**

## **Le abilitazioni di gruppo consentono di abilitare diversi transponder contemporaneamente per diversi sistemi di chiusura.**

## Accesso in scrittura

È il diritto di effettuare dei cambiamenti. Determinati ruoli nella gestione utente LSM, come l'utilizzo degli handheld, la gestione o la configurazione di una rete, necessitano di un accesso in scrittura nella banca dati per poter essere eseguiti.

## **Allarmi**

Gli allarmi possono essere utilizzati per segnalare determinati stati in tempo reale.

## **Apertura di emergenza**

Procedura per aprire un sistema di chiusura senza transponder abilitati. L'apertura di emergenza è protetta da password.

## **A prova di revisione**

Una registrazione viene definita a prova di revisione quando le informazioni sulle modifiche in un sistema vengono archiviate nella banca dati in modo tale che possano essere ritrovate e rintracciate, che non possano essere modificate e che siano protette da contraffazione.

## **C**

## **Casella di controllo**

Possibilità di selezionare una proprietà nell'interfaccia grafica E

Elenchi degli accessi

**Salvataggio dei dati dei transponder nei sistemi di chiusura con funzione di controllo accessi. Quando utilizzate questi dati fate attenzione alle relative normative vigenti in materia di diritto del lavoro e protezione dei dati.** 

## **Elenco dei compiti**

Lista dei compiti presenti nel sistema Elenco delle festività L'elenco delle festività è un insieme di giorni festivi selezionati e viene utilizzato nei piani delle zone orarie.

## **Esportazione**

Durante l'esportazione i dati selezionati del piano di chiusura vengono trasferiti nel PocketPC.

Evento

Un evento è una modifica dello stato che viene segnalata al software LSM mediante la rete.

**Pagina 27** 

## **F**

## **Festività**

## **Giorno o insieme di giorni festivi consecutivi riconosciuti a livello nazionale o stabiliti dall'azienda.**

Filtro

Un filtro circoscrive la visualizzazione a determinati dati in base alle proprietà selezionate.

G

Gerarchia

La gerarchia è un sistema di elementi legati fra loro da un rapporto di sovraordinazione o subordinazione.

### **Gruppo di transponder**

Il gruppo di transponder è un insieme di vari transponder per la gestione dei diritti di gruppo.

## **Gruppo orario**

Un transponder può essere assegnato a un gruppo orario e, mediante un piano delle zone orarie, si può creare un accesso temporalmente limitato.

### **GUI**

**(Graphical User Interface) interfaccia grafica utente per l'utilizzo del soft- ware.** 

H

Handheld

Un handheld/PocketPC è un piccolo computer che può essere utilizzato per la programmazione mobile.

### **I**

### **Impianto di chiusura**

L'impianto di chiusura serve a strutturare i transponder e le porte creati e a gestire le abilitazioni di accesso.

### **Importazione**

Durante l'importazione i sistemi di chiusura esportati, dopo essere stati elaborati, vengono nuovamente trasferiti nell'impianto di chiusura.

### **Indirizzo di rete**

**Tramite l'indirizzo di rete ogni Lock- Node può essere riconosciuto in maniera univoca. Questo viene installato nella porta e viene registrato nel software come assegnato a questa porta.** 

 $\mathbf{L}$ 

LON

LON è un sistema di comunicazione via cavo che serve per l'automatizzazione degli edifici. I componenti SimonsVoss possono essere collegati in rete con dispositivi tecnologici e prodotti conformi a questo standard e possono essere quindi utilizzati online.

### **LSM Mobile**

Software per handheld/PocketPC per la gestione e la programmazione mobili del sistema di chiusura.

#### **M**

## **Matrice**

La matrice è la rappresentazione grafica delle abilitazioni nel software LSM. Modalità OMRON

Tutte le varianti di prodotto possono essere azionate in modalità OMRON. Selezionate questa opzione sia nello Smart Relè che nel cilindro se desiderate che lo Smart Relè trasmetta i dati del transponder a un sistema esterno e che un comando remoto di apertura venga inviato dallo Smart Relè al cilindro quando il trasferimento viene attivato tramite il sistema esterno. Attenzione: se si utilizza questa configurazione, non è più possibile aprire il cilindro tramite il transponder! Per una descrizione più dettagliata, fate riferimento al manuale d'uso «Smart Relè».

## **MODALITÀ Overlay**

**Nella modalità overlay, per ogni transponder generato vengono prenotati 8 TID (ID transponder) che vengono programmati nei sistemi di chiusura abilitati. In caso di smarrimento del primo transponder, il TID viene disattivato nel software e al nuovo transponder viene attribuito il prossimo TID della relativa riserva. Nel momento in cui il transponder viene utilizzato per aprire il sistema di chiusura, il sistema capisce che si tratta di uno dei 7 TID di riserva e disattiva il TID precedente.** 

N

### Necessità di programmazione

La necessità di programmazione si manifesta quando si evidenzia una divergenza tra lo stato effettivo e quello teorico tramite la modifica delle abilitazioni di accesso o delle configurazioni.

### **Nome gruppo orario**

Il nome del gruppo orario è quel nome predefinito che è stato assegnato al numero del gruppo orario di un transponder.

### **Numero gruppo orario**

Il numero del gruppo orario di un transponder è impostabile individualmente e viene stabilito dall'amministratore. Il transponder viene accettato o rifiutato nel piano di zone orarie dei sistemi di chiusura in base a questo gruppo.

## **P**

### Password

La sicurezza di una password è strettamente legata alla complessità e alla lunghezza della password stessa. In diverse parti del sistema vengono utilizzate delle password per proteggere l'impianto di chiusura.

## **Periodo di validità**

Il periodo di validità è quel lasso di tempo in cui il transponder è funzionante. Oltre questo lasso di tempo, il transponder è disattivato.

### **Persona**

### **Consente di archiviare ulteriori informazioni sull'utente.**

### Piano delle zone orarie

Oggetto che garantisce la gestione temporale degli accessi nei sistemi di chiusura per i settori e i transponder. Qui si possono inserire anche gli elenchi delle festività.

### **Piano di chiusura**

## **Il piano di chiusura include tutte le informazioni relative alle abilitazioni e al sistema così come la gestione utente e può contenere più impianti di chiusura.**

### PocketPC

Un handheld/PocketPC è un piccolo computer che viene utilizzato per la programmazione mobile dei sistemi di chiusura.

### **Porta**

### **Nella porta si possono salvare delle informazioni aggiuntive. Essa gestisce anche i sistemi di chiusura.**

R

Resettaggio

Durante il resettaggio i dati archiviati nell'oggetto vengono cancellati e allo stesso tempo nel software lo stato effettivo viene impostato su «non programmato». Rete

La rete SimonsVoss consente di attivare direttamente i sistemi di chiusura senza bisogno di ricorrere a dispositivi di programmazione.

### **Ricerca**

## **La ricerca consente di passare con precisione a un determinato oggetto degli impianti di chiusura o della banca dati.**

Riserva

Una riserva rappresenta il numero di ID transponder G1 nel gruppo di transponder selezionato.

S

**Settore** 

Il settore è un insieme di varie porte.

Sistema di chiusura

Il termine «sistema di chiusura» si riferisce ai prodotti SimonsVoss che valutano un'abilitazione e permettono di effettuare un'apertura.

Supportato da banca dati

Software che archivia i dati in una struttura predeterminata, la banca dati. La banca dati degli impianti di chiusura contiene il piano di chiusura e gli impianti di chiusura stessi.

T

**Transponder** 

Il transponder è la «chiave elettronica» del sistema 3060.

W

WaveNet

WaveNet è una rete SimonsVoss estremamente flessibile che può utilizzare sia i collegamenti via cavo che via radio.

<span id="page-29-0"></span>**Pagina 30** 

## **Z**

## **Zona oraria**

Le zone orarie sono dei settori a cui possono avere accesso solo determinati gruppi di transponder in determinati orari.